# **<sup>C</sup>HAPTER <sup>8</sup> SLIDE MASTERS**

**INFOCUS**

WPL\_P816

A *slide master* controls the overall appearance, such as formatting and design, of each slide layout, and therefore each slide in your presentation. When you modify the slide master within your presentation, the changes will be applied to every slide layout. All templates contain at least one slide master.

#### **In this session you will:**

- $\checkmark$  gain an overview of slide masters
- $\checkmark$  learn how to view the slide masters
- $\checkmark$  learn how to modify the master font
- $\checkmark$  learn how to modify bullets
- $\checkmark$  learn how to insert an image
- $\checkmark$  learn how to insert slide numbers.

# **UNDERSTANDING SLIDE MASTERS**

A *slide master* controls the overall appearance of each *slide layout*. You can use the slide master to make global changes to your presentation, such as changing the font or

inserting a footer across all slides. Any changes to the master will be applied to each slide layout, which will then be applied to all slides across your presentation based on those slide layouts.

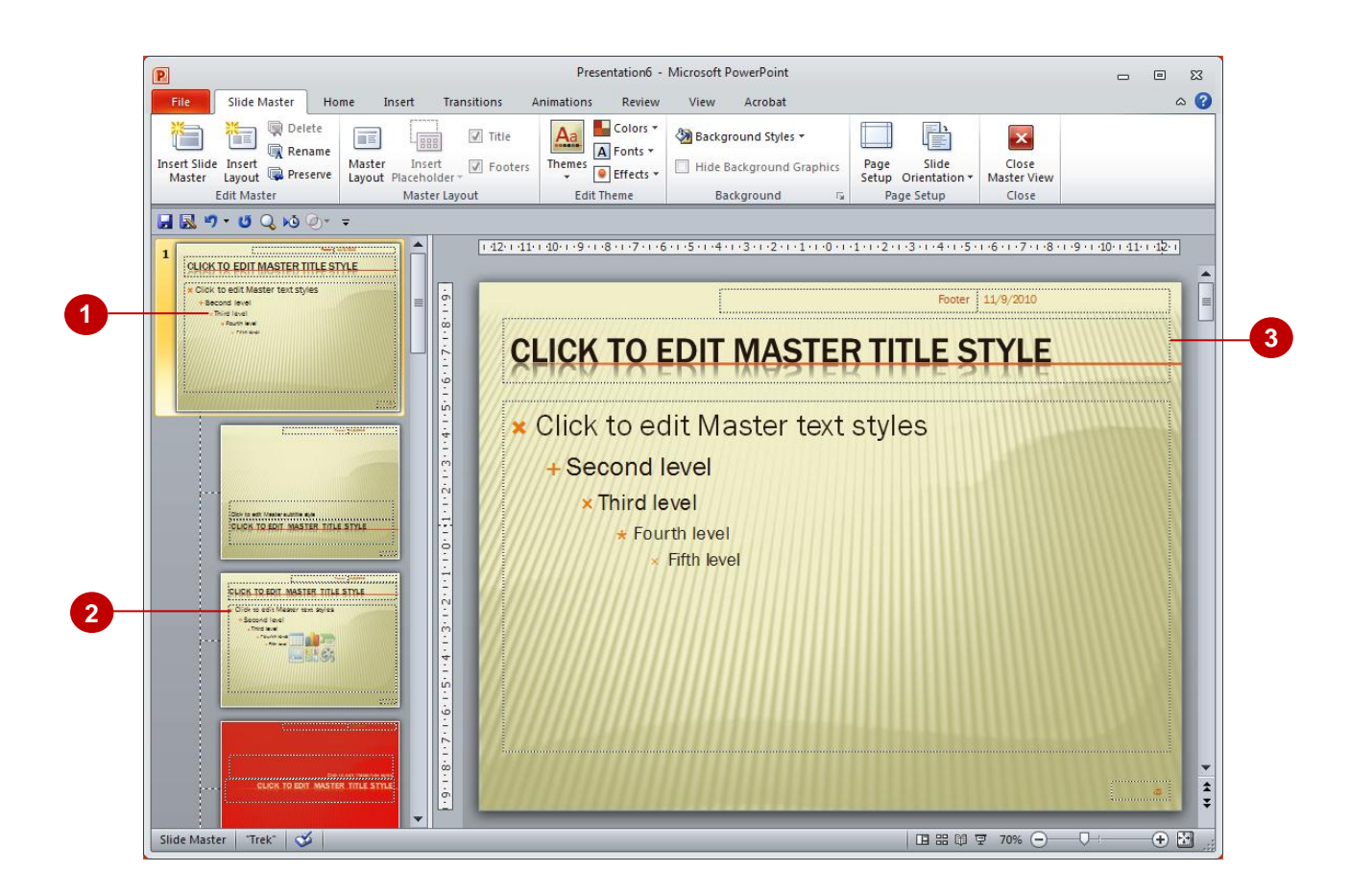

### **Viewing Slide Masters**

To modify and work with the slide master, as well as each slide layout, you need to be in *Slide Master View*. The example above shows a new, blank presentation based on an existing theme in *Slide Master View*.

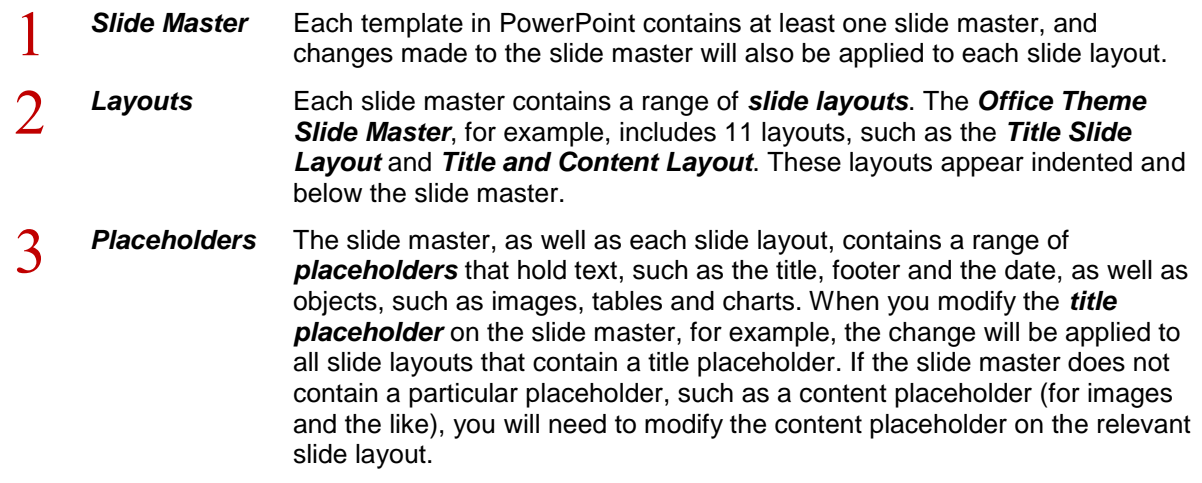

# **VIEWING THE SLIDE MASTER**

To display and work with slide masters, you need to be in *Slide Master* view. In Slide Master view you can see the slide master as well as each slide layout for that master in the *Slides* pane. To

work with the slide master or a particular slide layout, click on the master or layout in the *Slides* pane to display it in the *Slides* window.

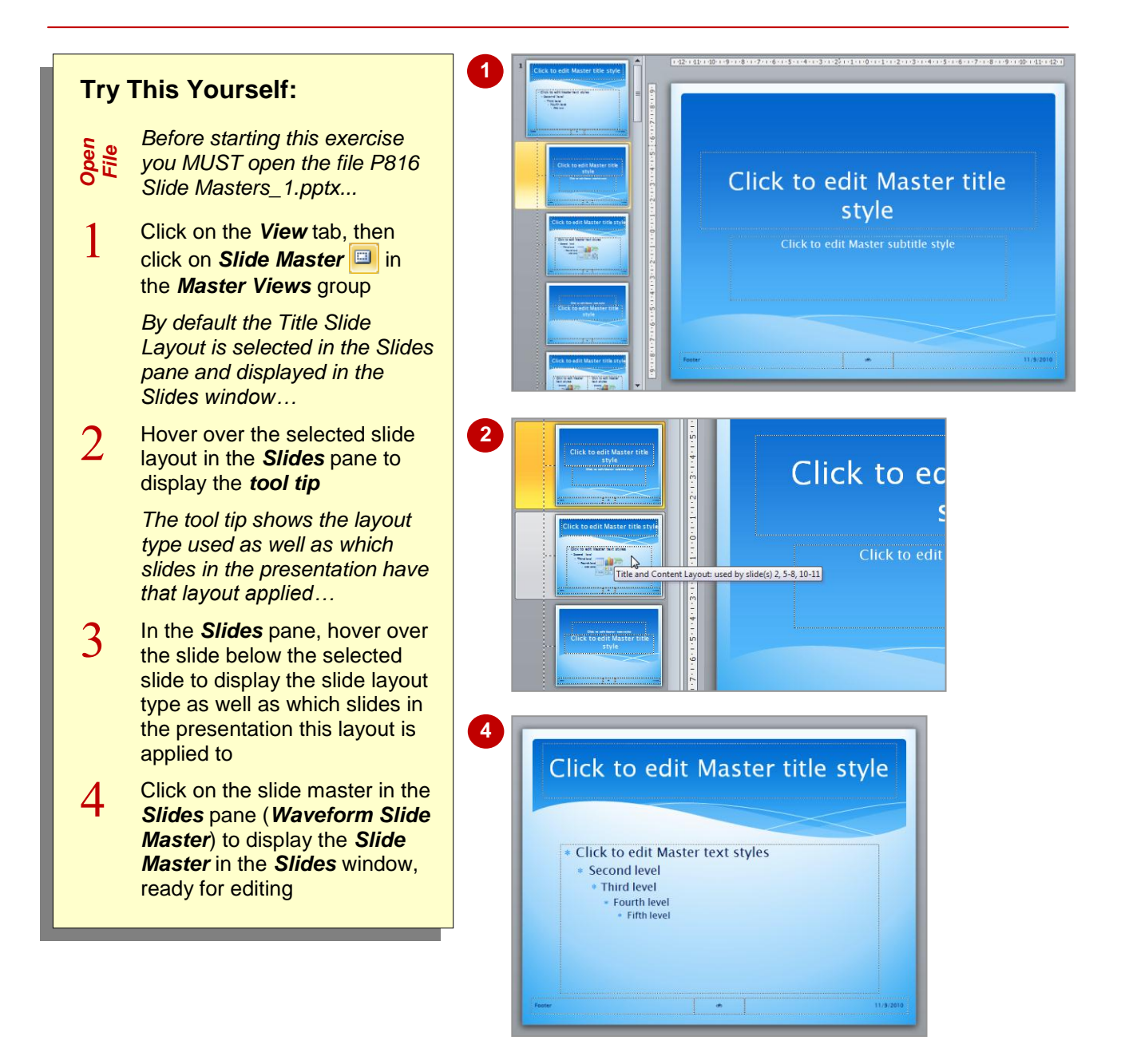

### **For Your Reference…**

To *view* the *slide masters*:

- 1. Click on the *View* tab, then click on *Slide Master* **in the** *Master Views* group
- 2. Click on the slide master or relevant slide layout to edit

#### **Handy to Know…**

• In addition to **Slide Masters**, PowerPoint also provides the *Handout Master* and *Notes Master* in the *Presentation Views* group on the *View* tab. These let you edit the design and layout of the printed handouts and notes pages.

# **CHANGING THE MASTER FONT**

When you make changes to the font on the slide master, such as the title or footer placeholders, for example, the changes will be applied to all slide layouts that contain those particular

placeholders. The changes will also be applied to the slides in your presentation. The easiest way to change the master font is to apply a different set of theme fonts.

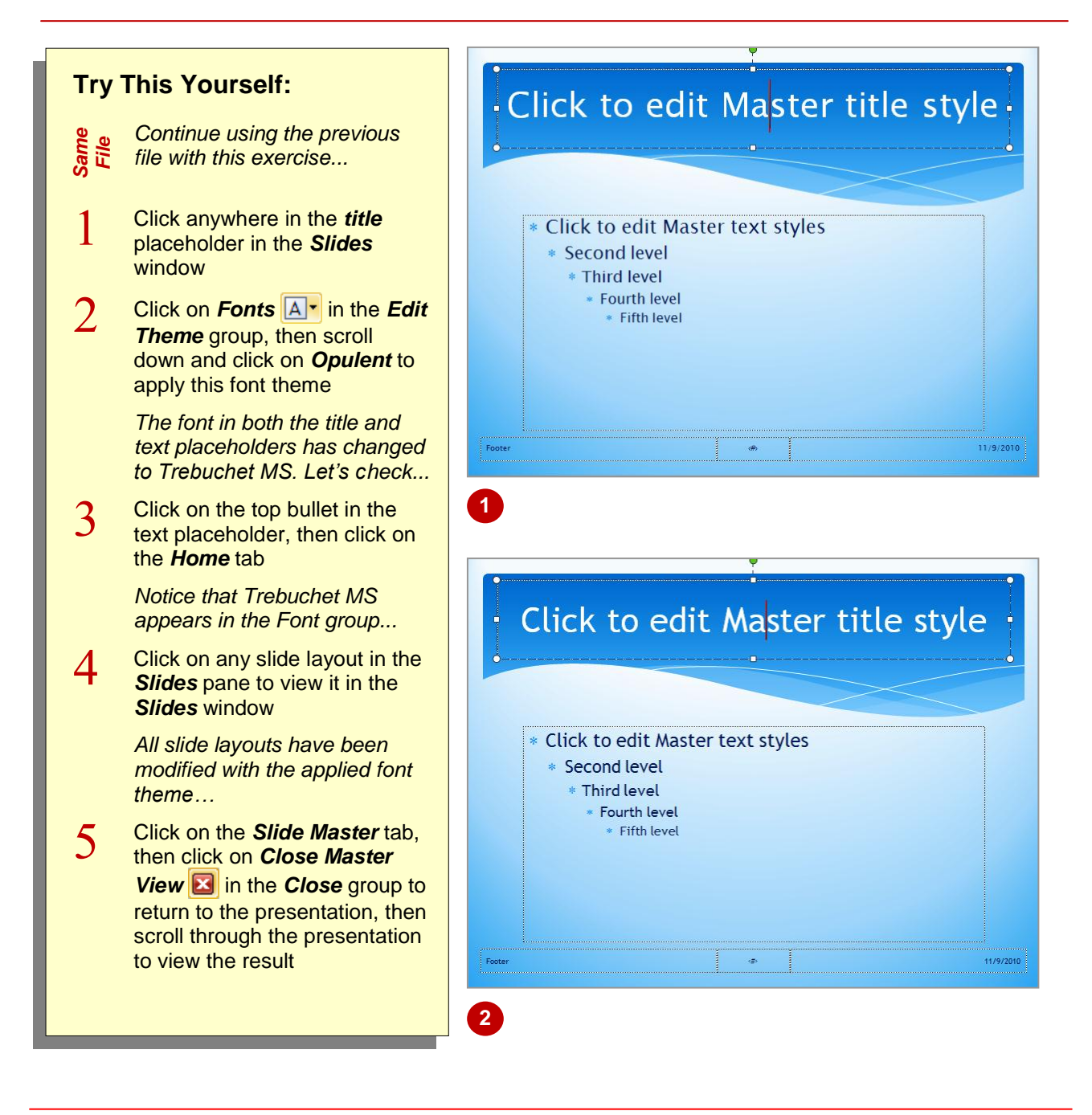

### **For Your Reference…**

#### To *change* the *master font*:

- 1. Display the *Slide Master* in *Slide Master View*
- 2. Click in either the title or text placeholder
- 3. Click on **Fonts** A<sup>-</sup> in the **Edit Theme** group and select a theme font

#### **Handy to Know…**

 You can change the font for a slide layout. This will only affect that slide layout and any slides based on that layout. To do this, click on the desired slide layout in the *Slides* pane, click on the *Home* tab, then apply a different font, font size and style as required using the commands in the *Font* group.

# **MODIFYING BULLETS**

The *bullets* used in a presentation are based on the applied theme, but you can change the default bullet used. Bullets vary in shape, from simple dashes to works of art. You can use

specific bullets to emphasise the topic of your presentation, such as using ticks or crosses. You can also change the colour and size of the bullet as desired.

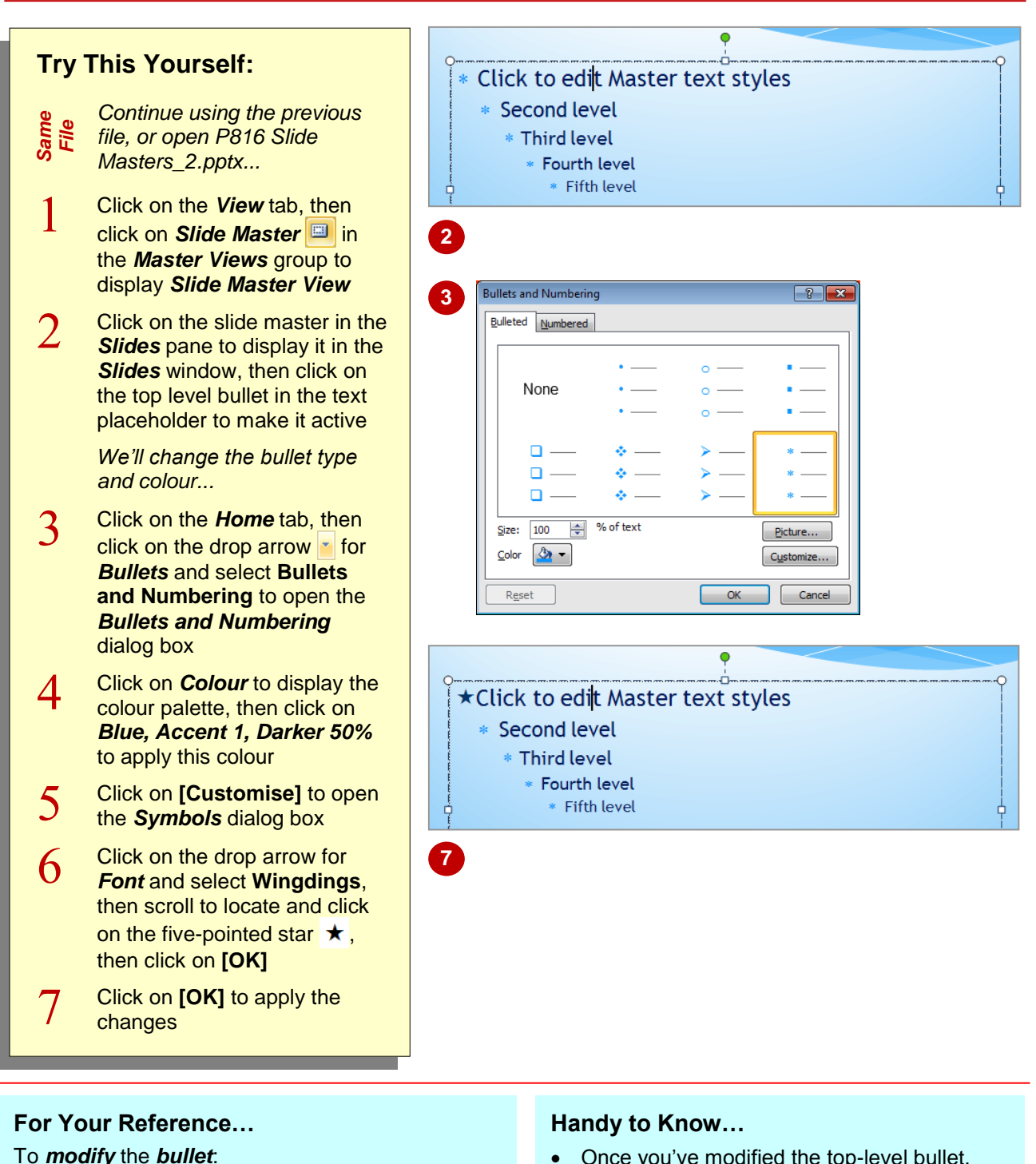

- 1. Click on the *Slide Master* in *Slide Master View*, then click on the desired bullet level
- 2. Click on **Bullets**  $\frac{1}{2}$  on the **Home** tab, then select **Bullets and Numbering**
- 3. Make the required changes, then click on **[OK]**
- Once you've modified the top-level bullet. you can apply the same changes to the remaining bullets without having to repeat each step. To do this, make the change to the top-level bullet, then click in the secondlevel bullet and press  $\boxed{\text{ctrl}} + \boxed{Y}$ . This will repeat your last action.

### **INSERTING AN IMAGE**

You can insert images onto the slide master that will appear on every slide. This is most common where you want to insert your organisation's logo, for example, such as to protect the ownership of

the content or for promotional reasons. Images are inserted on the slide master using the same method as inserting images onto slides, and can also be edited once inserted.

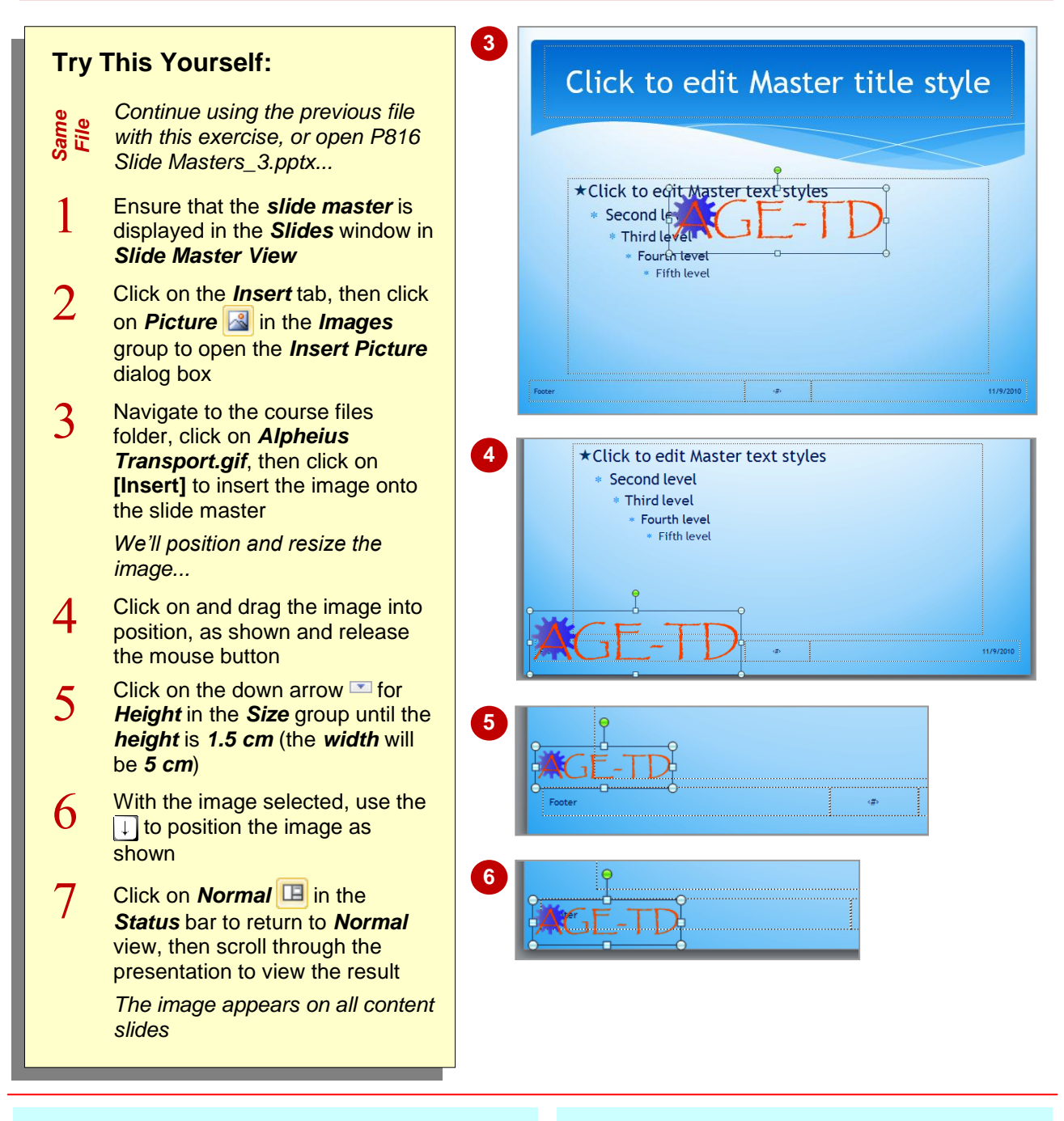

### **For Your Reference…**

To *insert* an *image* into a *slide master*:

- 1. Display the *Slide Master* in *Slide Master View*
- 2. Click on **Picture in** the *Illustrations* group on the *Insert* tab
- 3. Select the image, then click on **[Insert]**

#### **Handy to Know…**

• If you find yourself adding a corporate logo to lots of presentations, why not create your own personal *slide master*? To do this, click on *Insert Slide Master* **in** the *Edit Master* group on the *Slide Master* tab. Save it as a new *template* and then create all of your presentations from this template.

## **INSERTING SLIDE NUMBERS**

It may be useful to include slide numbers on each of your slides, particularly when they need to be printed out. Numbering slides can help you to keep your slides organised. The position of the

slide number on the slide is determined by the position of the slide number placeholder on the slide master. However, the placeholder can easily be repositioned.

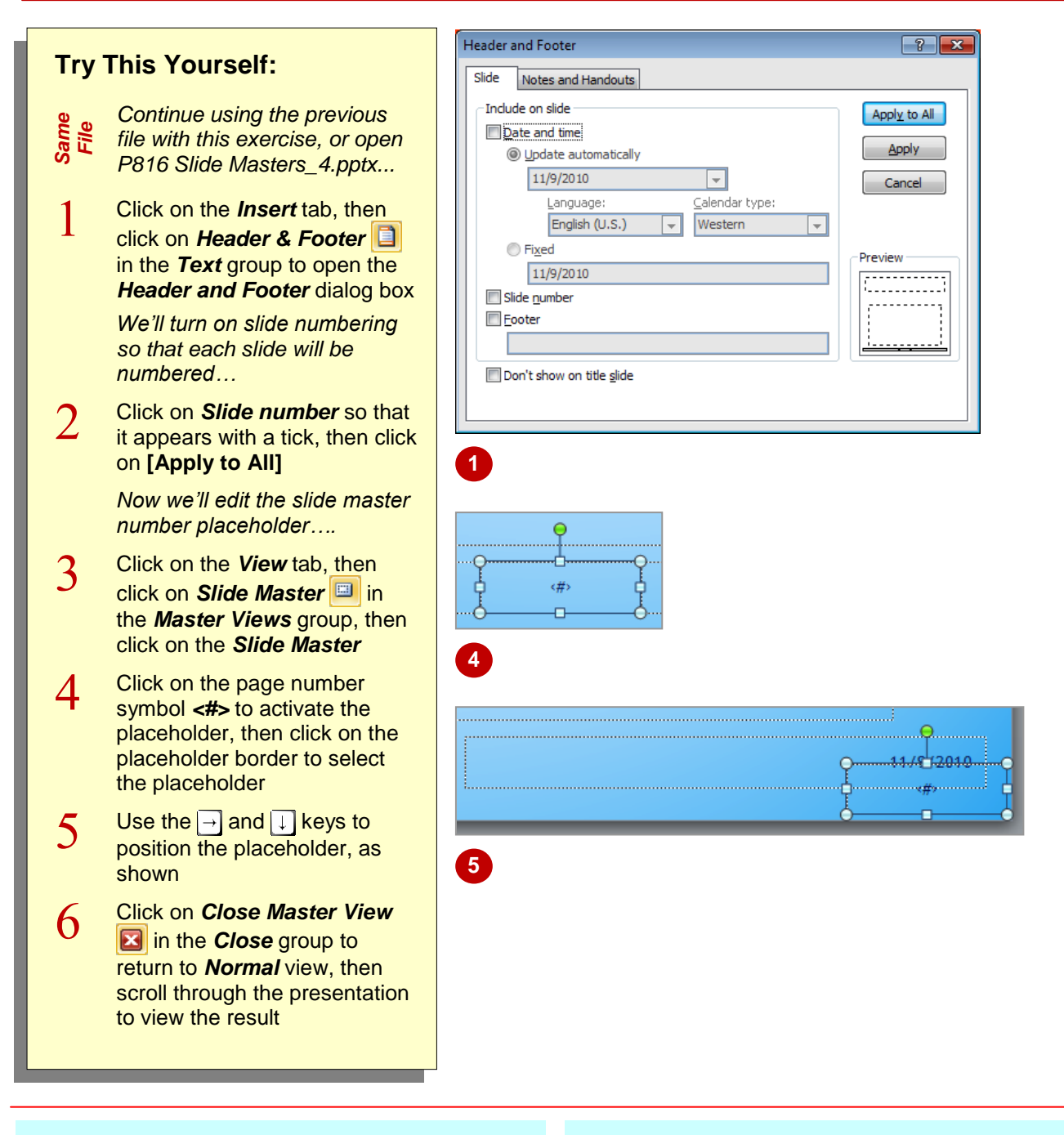

### **For Your Reference…**

#### To *insert slide numbers*:

- 1. Click on the *Insert* tab, then click on *Header*  **and Footer in** the **Text** group
- 2. Click on *Slide number*, then click on **[Apply to All]**
- 3. Display the slide master and edit the slide number placeholder as required

#### **Handy to Know…**

• You can also insert the date and time onto each slide using the options in the *Header and Footer* dialog box. To do this, click on the *Insert* tab, then click on *Header & Footer* in the *Text* group. Click on *Date and time* and apply the relevant settings, then click on **[Apply to All]**.

### **NOTES:**

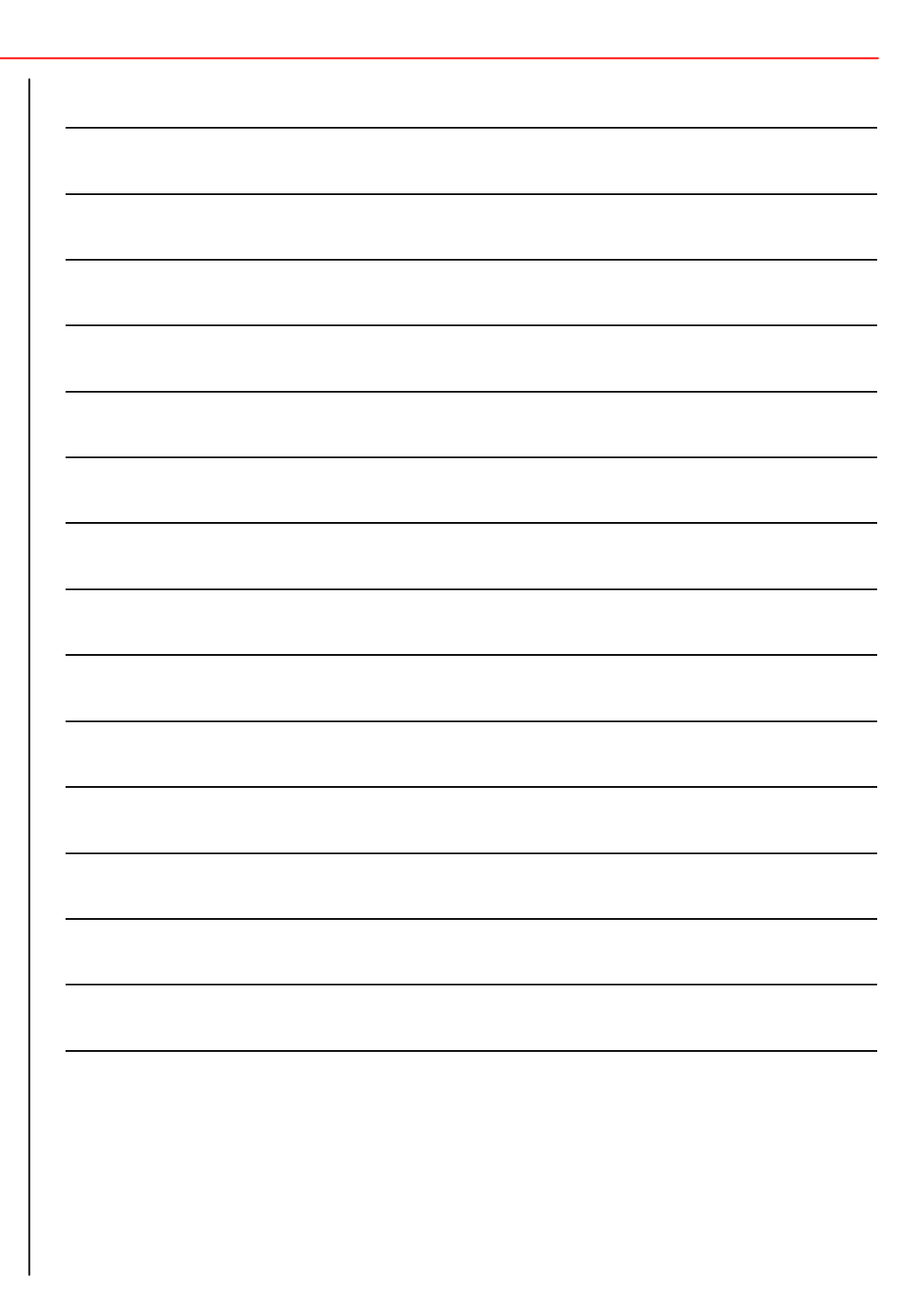